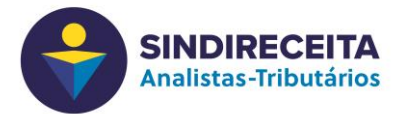

### **INGRESSAR EM UMA VIDEOCONFERÊNCIA**

#### **1 - Em um microcomputador ou notebook:**

Acessar o site https://zoom.us

Clicar em "ENTRAR EM UMA REUNIÃO" no menu superior direito

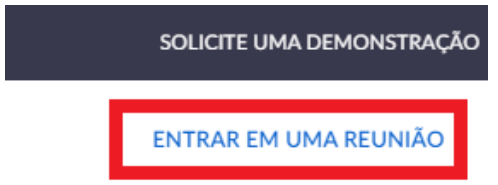

Informar o ID recebido por e-mail ou Whatsapp e clicar em Entrar

# Entrar em uma reunião

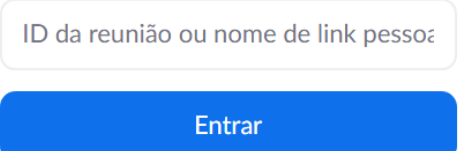

# Escolher Abrir Zoom

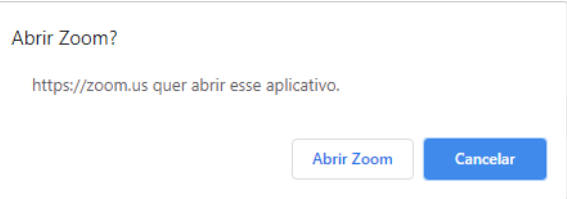

Informar seu nome e a senha recebida

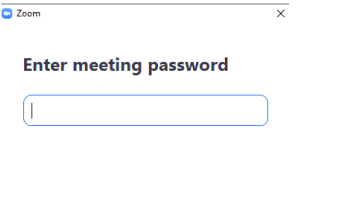

Join Meeting (Cancel

Aguarde a reunião ser iniciada

# **Interação:**

Ao entrar clique em "Participantes" na parte baixa da tela para visualizar os presentes

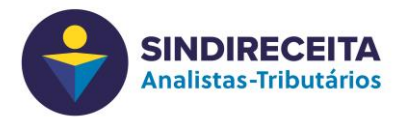

Clique no microfone e no vídeo para habilitar ou desabilitar o som e a imagem na videoconferência

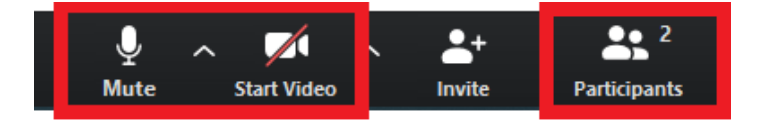

Durante as apresentações o som dos microfones serão desabilitados. Para fazer perguntas utilize a opção "Levantar Mão" (Raise Hand) na parte inferior da lista de participantes

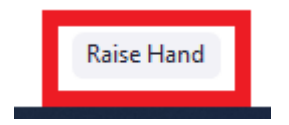

# **2 – Em um smartphone ou tablet**

Abra o aplicativo Zoom previamente instalado

Clique em "Ingressar em uma Reunião"

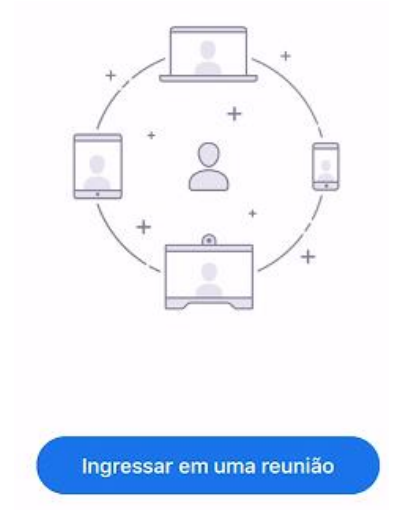

Informe o ID recebido por e-mail ou whatsapp e seu Nome

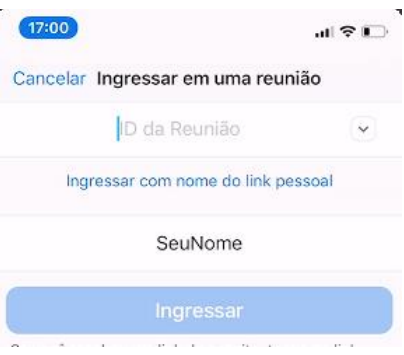

Informe a senha recebida

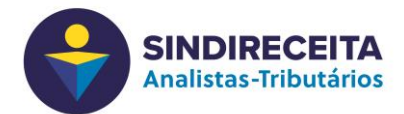

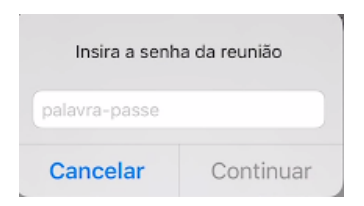

Aguarde a reunião ser iniciada

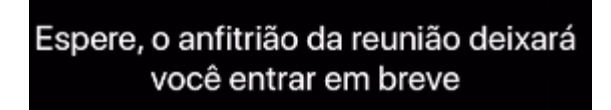

Ao entrar clique no microfone e no vídeo na parte inferior da tela para habilitar ou desabilitar o som e a imagem na videoconferência

#### **Interação:**

Durante as apresentações o som dos microfones serão desabilitados. Para fazer perguntas utilize a opção "Levantar Mão" clicando em MAIS

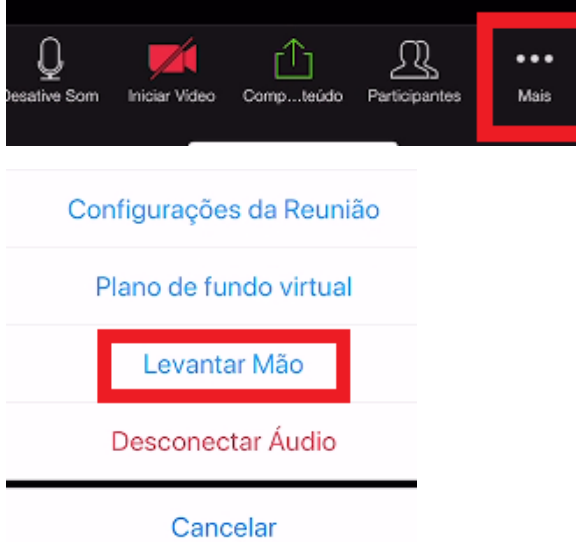